## 激光多普勒测振仪使用简介

廖国江

1. 打开系统:先打开控制器(Controller)上的电源开关,待控制器(Controller)、接线箱(junction box)、扫描头(scanning head)上的指示灯亮之后,再打开电脑主机的电源.

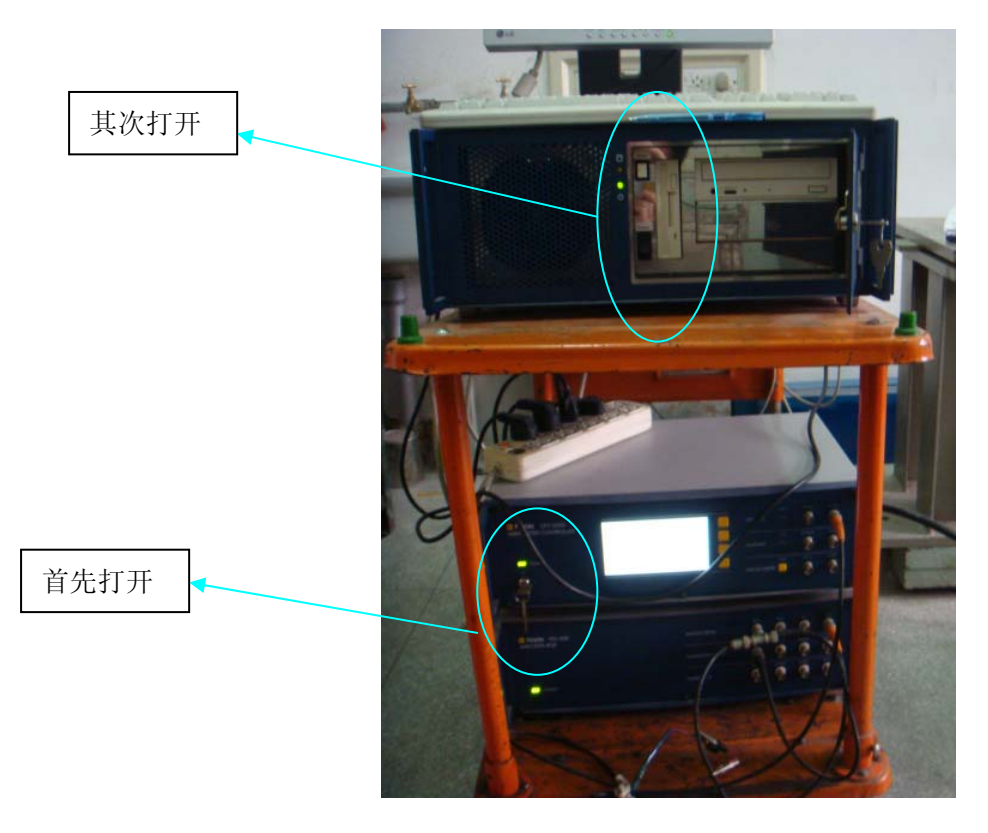

2. 电脑启动完成后,打开控制软件,系统将进入如下界面:

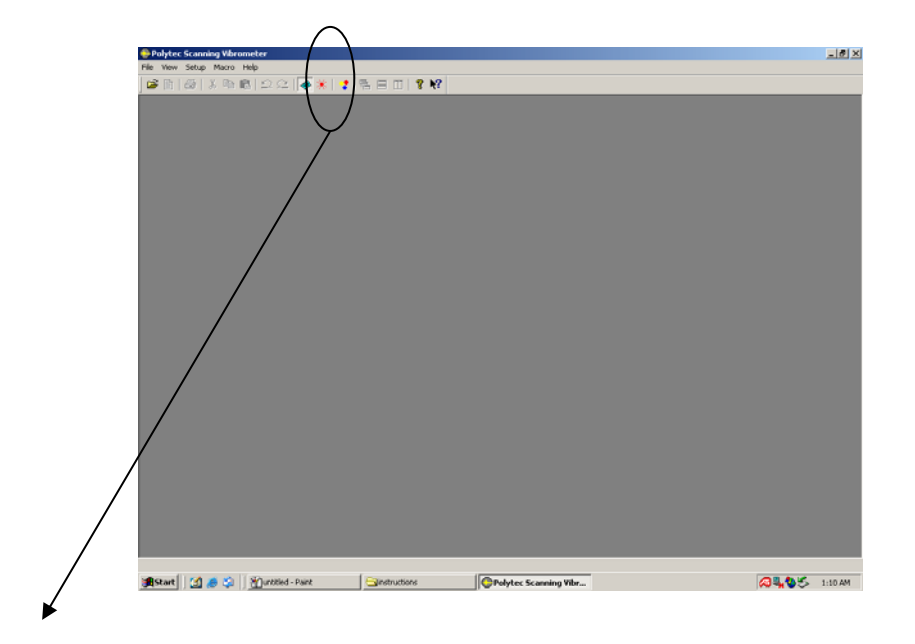

点击,进入数据采集窗口(acquisiton mode)

3. 硬件系统设置.主菜单 setup->preferences.其中可以设置接线箱(junction box)的类型、信号 发生器(function generator)的类型、扫描头(scanning head)的类型等等。(这一步在硬件 系统没有改变的情况下,基本上可以不用)

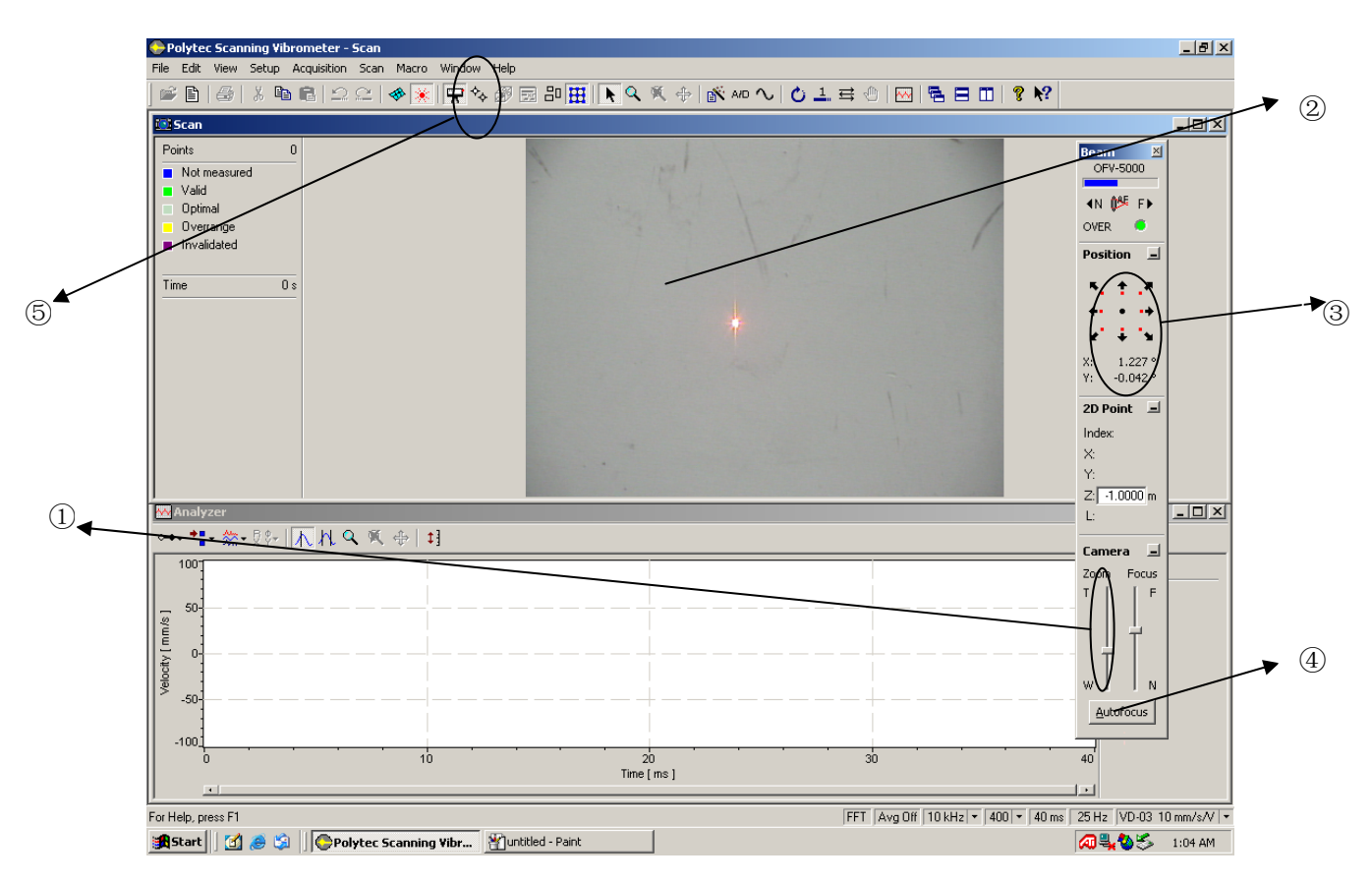

4. 光学系统设置。数据采集窗口如下:

- (1) 拖动①所示的滚动条,使得要测量物体的表面尽可能大的显示在视屏窗口②。
- (2) 点击按钮③,将激光束尽可能地移动到视屏窗口的左上角,再点击按钮④,系统将自动 对焦。
- (3) 对齐视屏窗口和测量表面的坐标系(align the coordinates on the live video and the measurement plane), 点击图标⑤,进入设置界面,如下图所示。点击⑥移动激光束, 当激光束移动到适当的位置后,在⑦所示区域,鼠标左键单击激光束所在位置。这 样的步骤至少重复两次,即至少有两个点产生。结束后点击图标⑤返回数据采集窗 口 (acquisition mode).

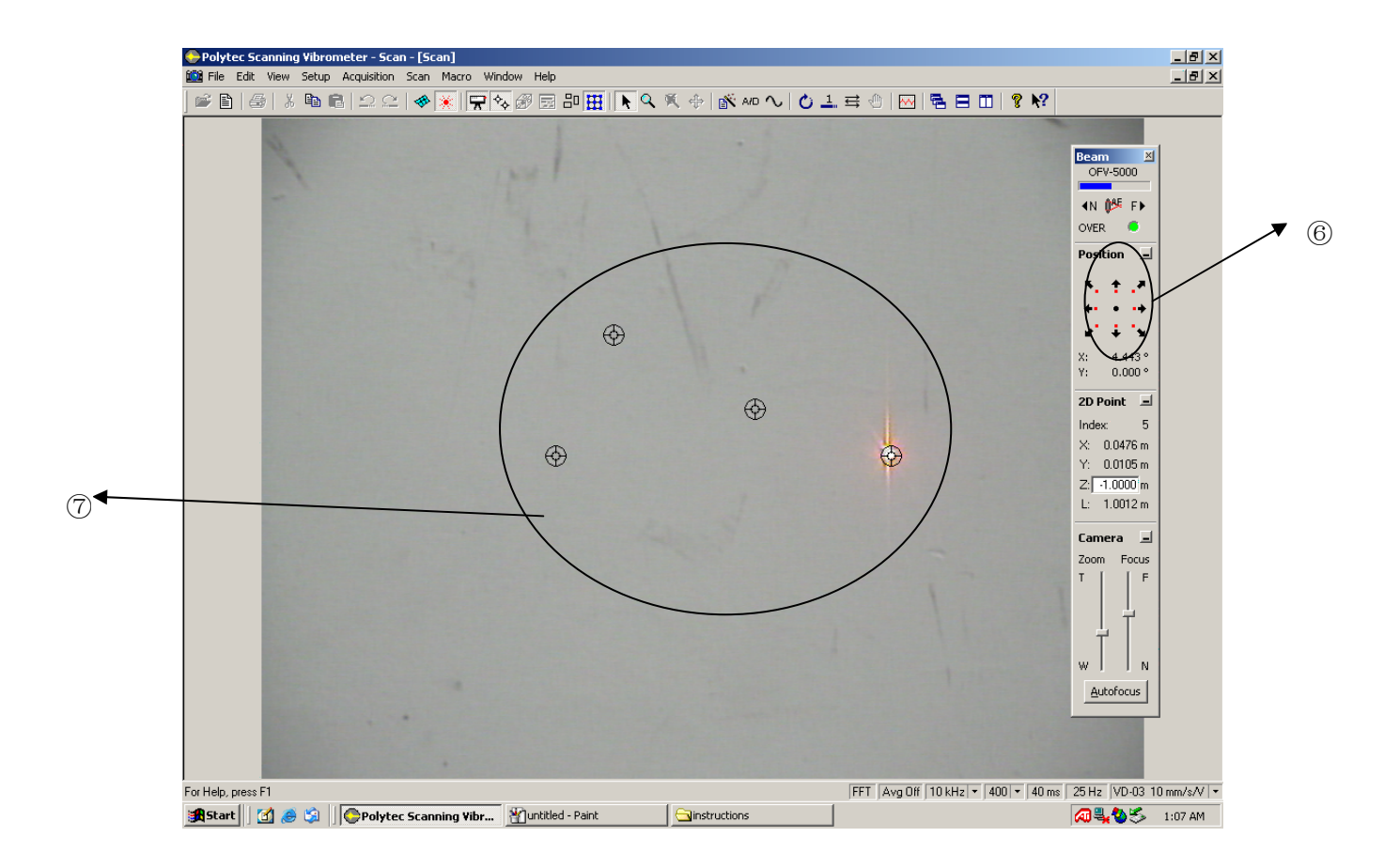

5 定义扫描点(defining scanning points).点击工具栏上的图标 ,进入扫描点的定义界面, 如下:

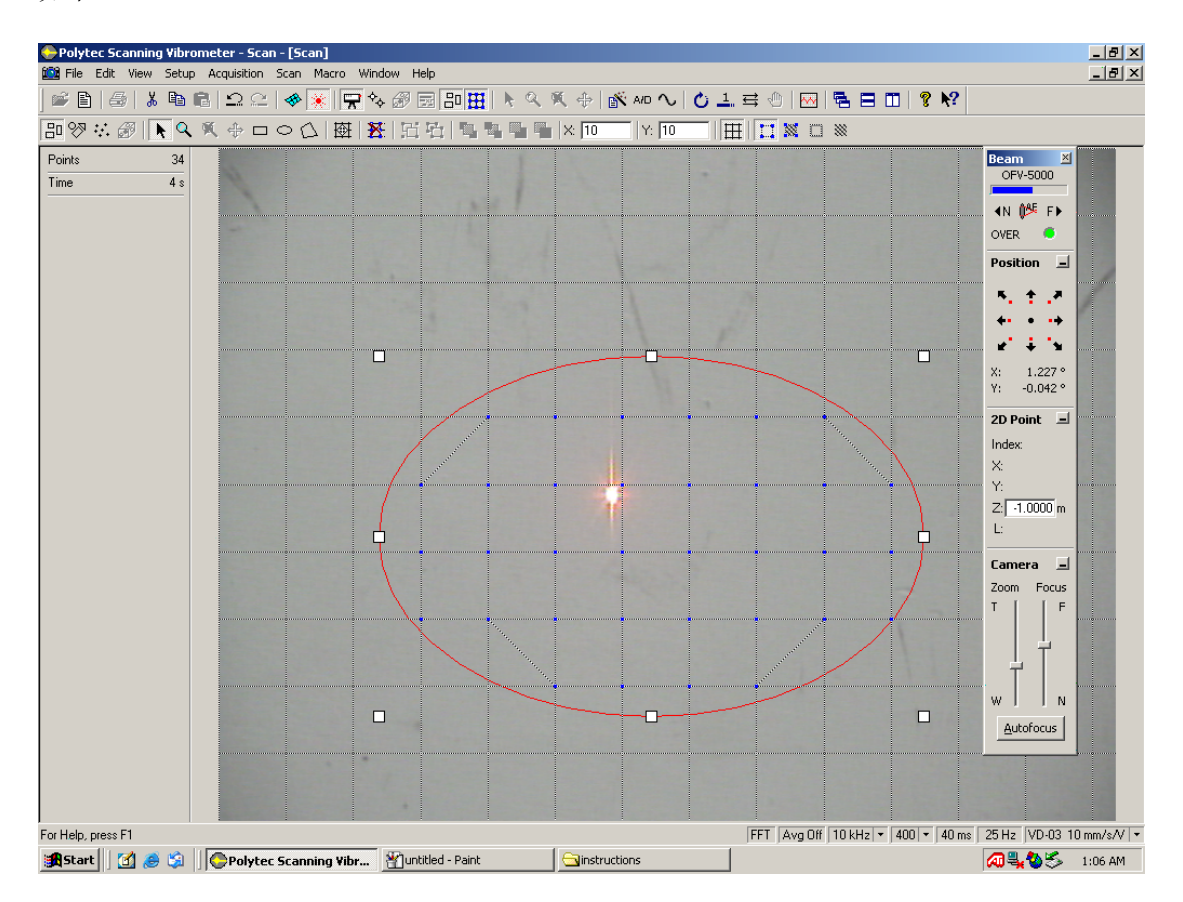

具体的定义方法可以参照软件手册(software manual), FTP 上有。过程与画图类似。扫描 点定义完成之后,点击 即回到数据采集窗口(acquisition mode)。

6 分配每个扫描点的激光束的聚焦值(focus the laser beam).可以人工也可以自动。参照 下图:

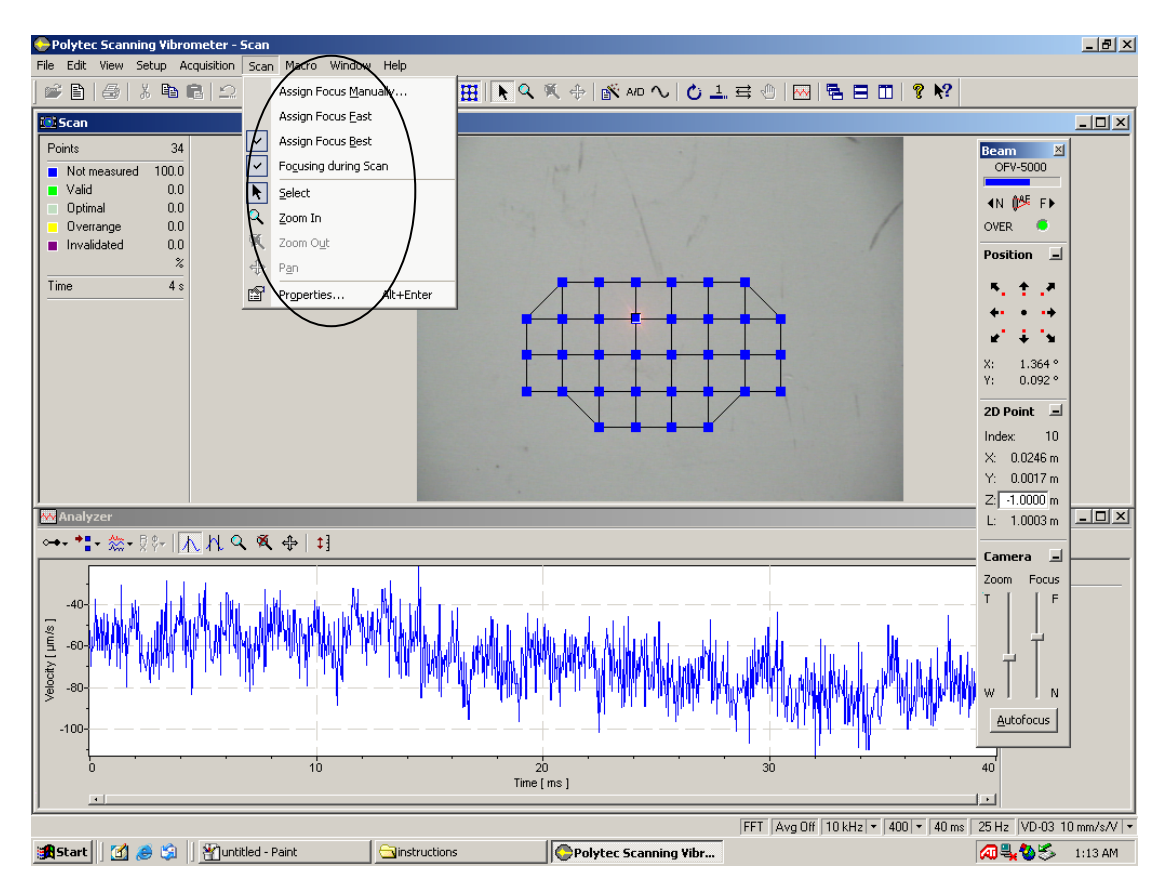

选择主菜单上 scan->asign focue best, 即可以自动分配激光束对每个扫描点的聚焦值, 这个 过程较慢,当扫描点较多的时候,需要较长的时间。也可以选择 scan->align focue manual 人工定义激光束对每个扫描点的聚焦值,具体操作可以参照软件手册。

7 A/D 设置,点击工具栏上 ,进入 A/D 设置,界面如下:

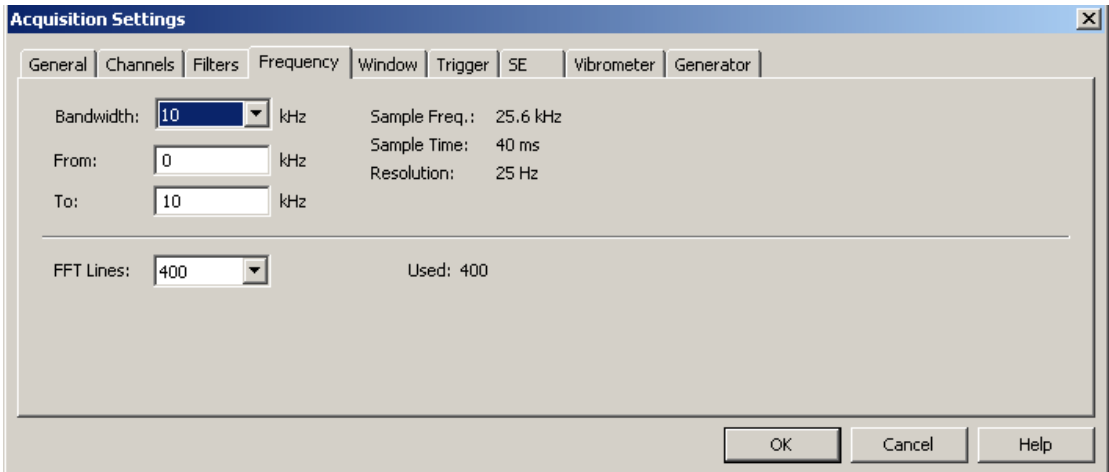

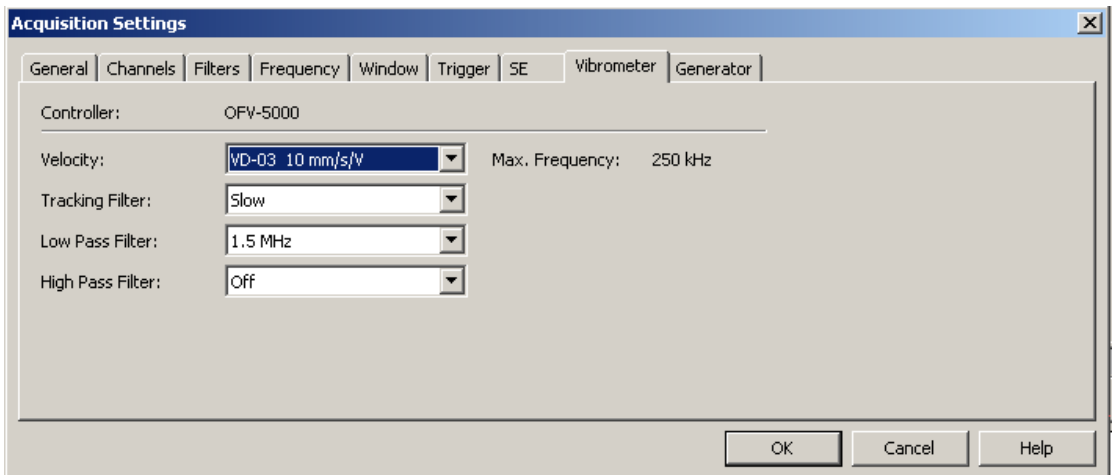

其中经常改动的有 frequency 和 vibrometer 两个选项卡。Frequency 用于修改测量的频带宽度、 起始频率以及 FFT 变换时的采样。Vibrometer 用于修改量程。其他的一些选项卡大致可以修 改如下内容。

General:修改测量模式(measuring mode),目前可用的有 FFT Mode 和 FastScan Mode。一般 测量都采用 FFT Mode。

Channels:对于实验室现有的硬件,这个选项种的内容基本上不需要改动。

Window:选择信号处理中的窗口函数,如矩形函数、汗宁函数等等。具体选择那种函数可 以参照理论手册(个人觉得手册上叙述得不是很详细,可以参照频谱分析的相关资料)。

Trigger:设置触发信号的来源、触发方式和触发点。

SE: 设置是否使用信号增强。

Generator:设置信号发生器的波形、幅度、频率等。

- 8 一切设置完成后,点击图标<sup>【15】</sup>,即可以完成测量
- 9 数据的输出。软件提供了如下的数据输出
- (1)每个扫描点位移、速度、加速度的振幅频谱图、相位频谱图和那奎斯特图等。
- (2)自定义截面上相应位移、速度、加速度的变化情况(这个是我个人理解,还有点问题)。
- (3)后缀为.uff 的文件,可用于一些模态分析的软件做相应的分析。
- (4)每个扫描点位移、速度、加速度的均方根。
- (5)等值线和动画模拟。
- 还有一些类型的数据,由于现在的知识欠缺还不能做出说明。

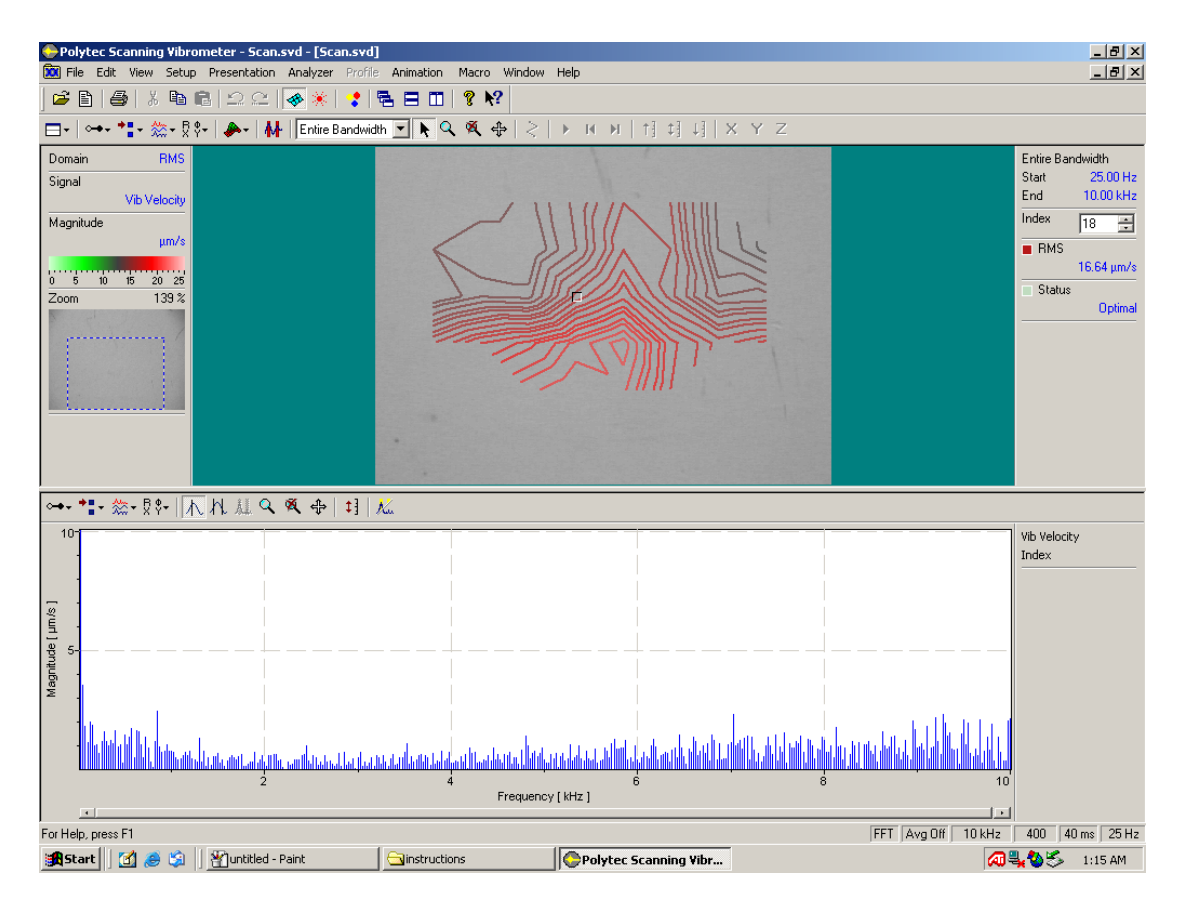

等值线图

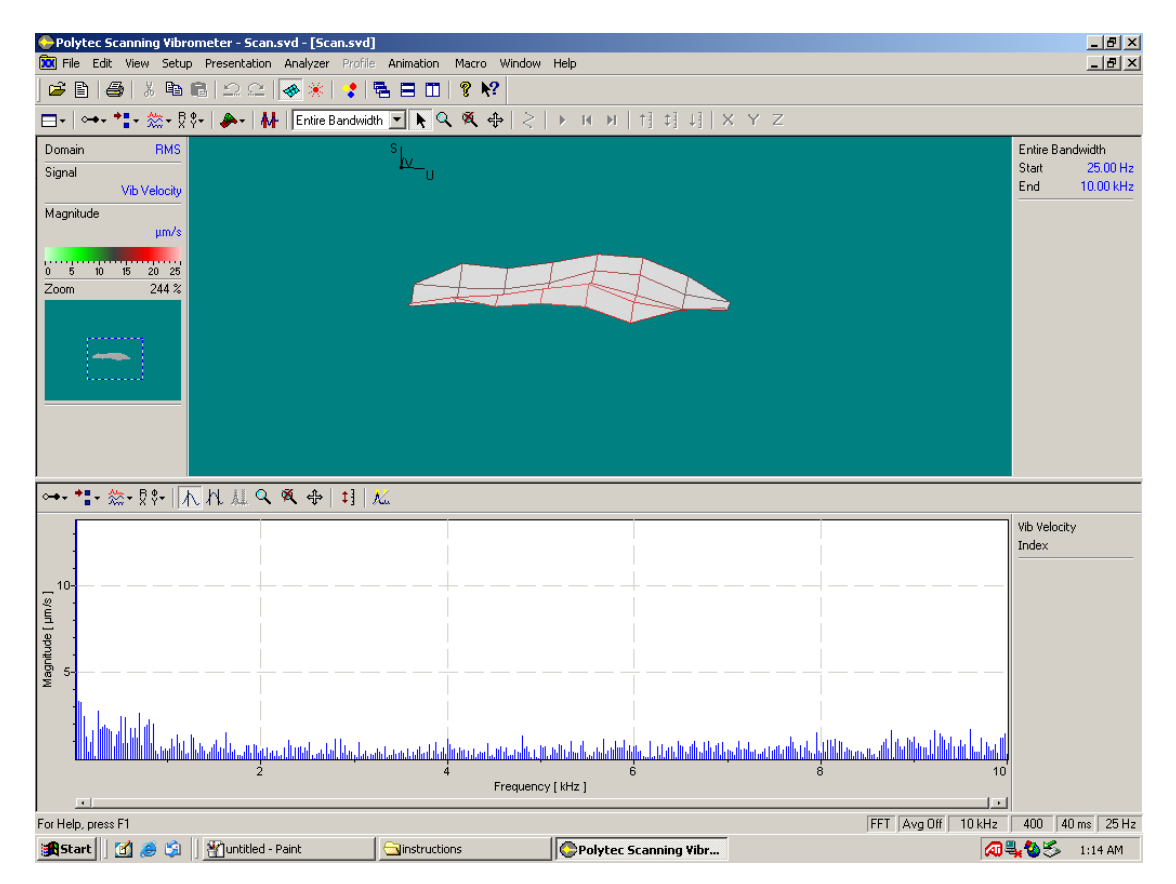

3D 模式下各点的 RMS 值

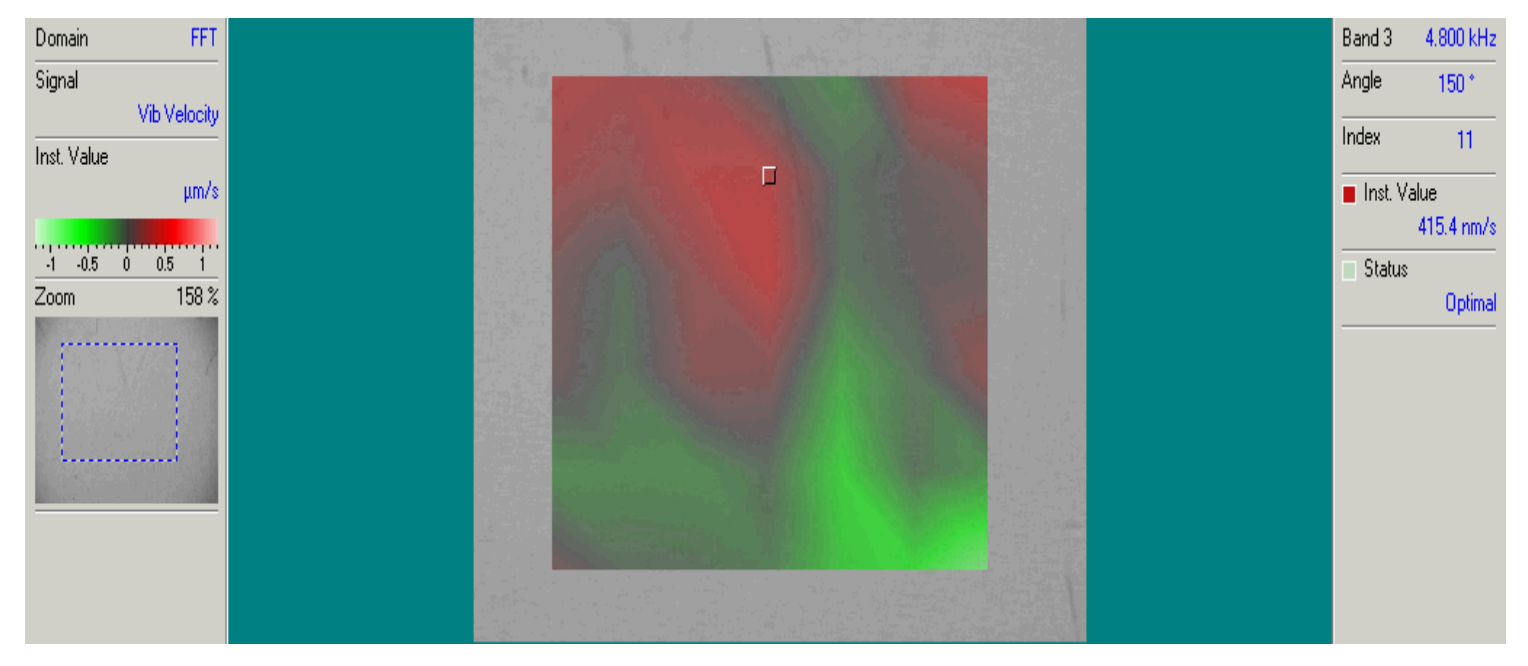

2D 模式下的瞬时值

廖国江

2008 年 11 月 16 日星期日

PSV 详细手册请上实验室服务器下载阅读: ftp://202.38.87.67